# manaba course 2.92 Version upgrade

・ The images shown are only for reference. In some cases they may differ from the actual screen or manual.

・Some of these upgrades may already have been released, depending on your version.

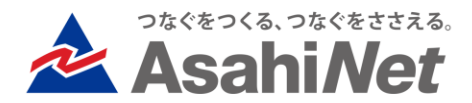

# INDEX

## ▶ For Faculty

- P.3 Grading: Delete Function
- P.4 Course Settings: Managing Deleted Content
- P.5 Course Settings: Access Log
- ▶ P.6 Quizzes/Surveys: Checking Data which was Saved Temporarily but not Submitted
- P.7 Reports: Changing "Portfolio/ View Settings" will also affect Submitted Items
- P.8 Assignments: Setting the due date before the submission date will cause an Alert

### ▶ For Students/ Faculty

- P.9 UI Upgrade: Automatic Upload of files when selected for submission
- P.10 UI Upgrade: Report Submission Date / Time
- P.11 UI Upgrade: Number of comments displayed on portfolio screen
- ▶ Other Changes / Bug Fixes

### [ Faculty] Grading: Delete Function

#### ◆Summary

You can now delete items from the grading management screen.

The deleted grades will not be shown on the faculty grading management screen or the student grade screen.

They will also will not be included in the overall gradebook.

- Even if you delete the grades, they will still appear on the course instructor's quiz or report submission status screen, or the details of answer screen. After deletion, if a student goes to the quiz or report screen the screen will automatically return to it's pre-deletion status.
- Only unpublished grades can be deleted (for automatically-graded quizzes, after submission).

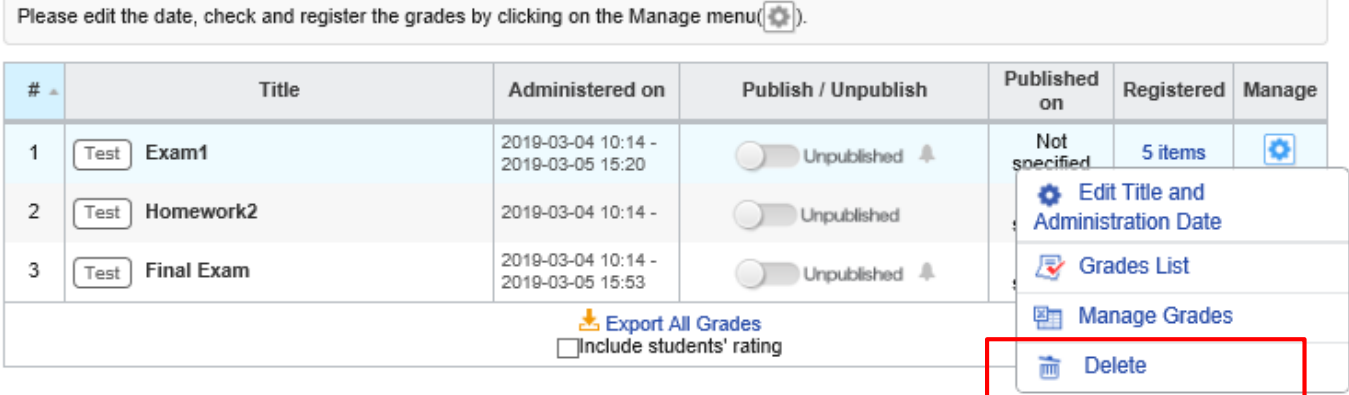

成績管理画面

## [Faculty] Course Settings: Managing Deleted Content

### ◆Summary

- You can see the "date deleted" and "opertator deleted by" information for each deleted assignment, grade, bulletin board, content (excluding page), or course news item.
- Also, you can restore any item EXCEPT for threadless bulletin board comments. If you delete something by mistake, select "change state to be active" from the management menu.

- Comments on submissions, contents pages, memos, etc. are not manageable items. However, if you delete an assignment the comments will also be hidden. If the assignment is restored the comments will again be viewable.
- ▶ You cannot see the content of assignments or the bulletin board from the management screen.
- $\blacktriangleright$  If a drill is deleted, the deleted drill and all additional drill questions will be deleted. After changing the state to active, please add the drill questions again.
- The "date deleted" and "operator" information will only be shown for data deleted after the release of this function.
- $\triangleright$  This function is only a temporary measure for when something has been accidentally deleted. We cannot ensure all deleted data will be restored correctly, so you should not delete any data you need. Instead, use other methods such as making it "unpublished."

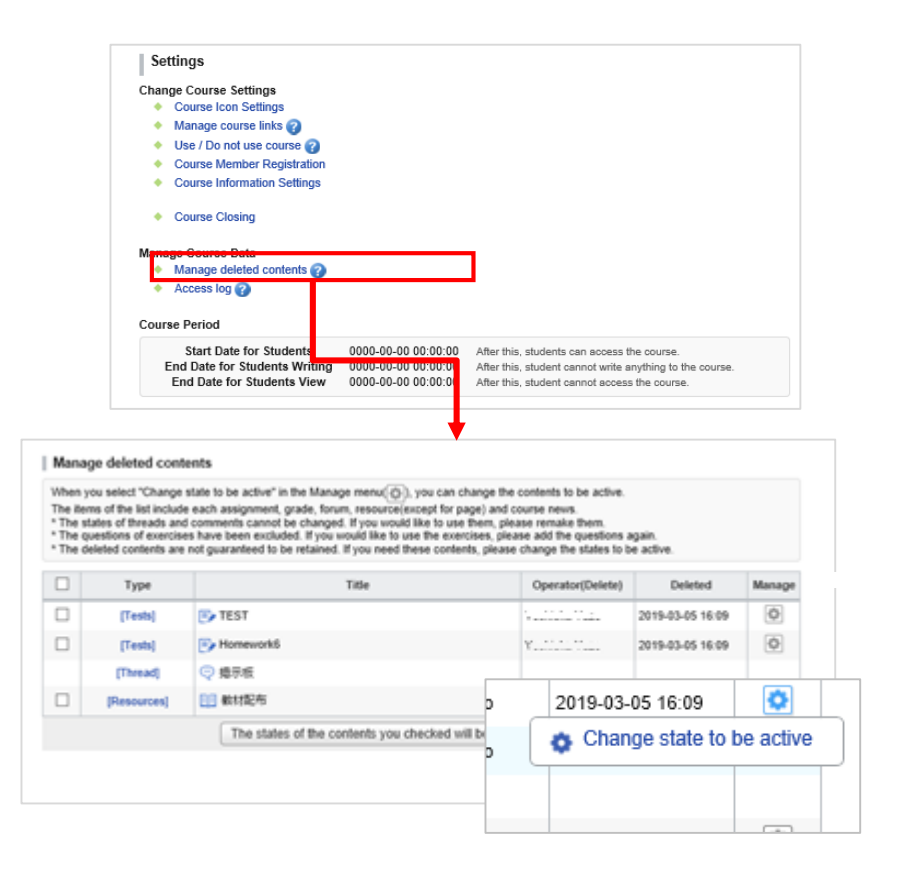

### [Faculty] Course Settings: Access Log

### ◆Summary

You can check student activity history (responses to assignments, viewing news, etc.) by date, subject matter, news, etc .

#### ◆Applicable Screens

- Course Setting Screen
- Assignment Submission Status Screen (Projects can be checked from the course settings screen)

### ◆Notes

- Only actions taken after this function's release will appear in the access logs.
- ▶ You can only confirm the logs of students registered in the course, for the actions they take in the course. Creation/deletion of posts on student portfolios are not included in these logs.
- Logs of course instructor behavior, such as assignment "publishing / unpublishing" etc., will not be displayed.
- The Access Log function can only be used by the Course Instructor or College System Manager.

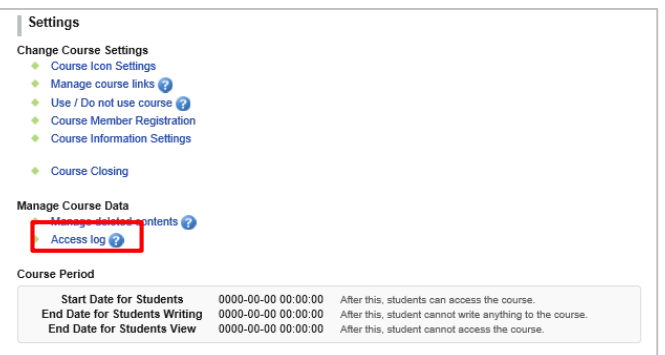

#### Course Settings Screen

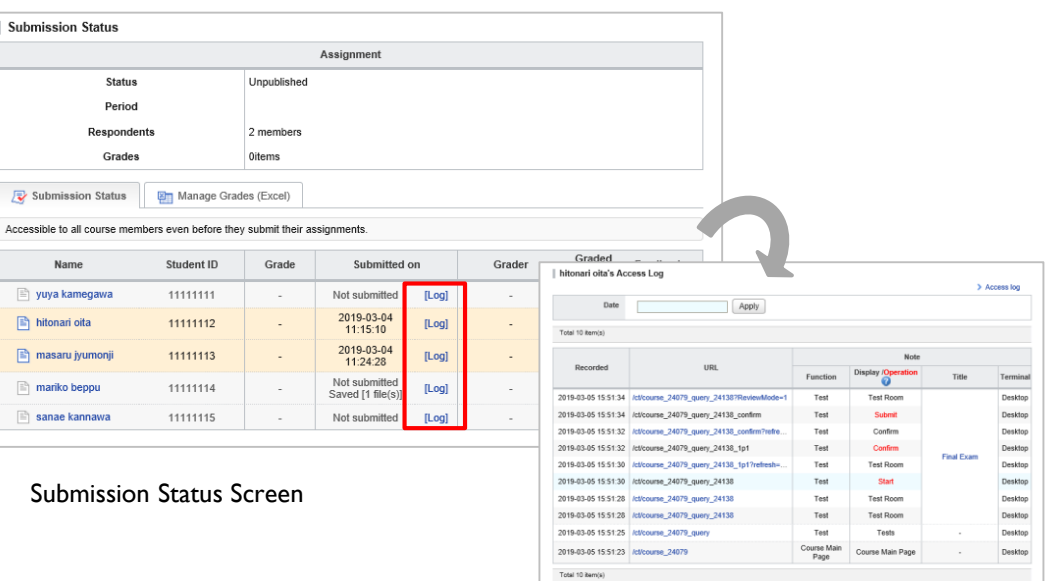

Access log is recorded from 2019-03-05 15:41:06

### [Faculty] Quizzes/Surveys: Checking Data which was Saved Temporarily but not Submitted

### ◆Summary

- On the quiz/survey submission status screen, **if a student has temporarily saved data but not yet submitted it**, (\*Saved Data) will appear with a link to the question and answer screen.
- $\blacktriangleright$  If you click this link and go to the question and answer screen, **you will be able to see the content of the temporarily saved data**.
- If you click the "Finalize Submission" button at the bottom of the page, the student's data will change from 'Not Submitted' to 'Submitted.'

- Even if the submission deadline has passed or the questions are unpublished, the course instructor can still submit the data.
- It is also possible to submit quizzes or surveys still "In Progress," but once you do this you cannot return it to Not Submitted status, so please be careful when using this function (in some cases students may still be answering the questions).

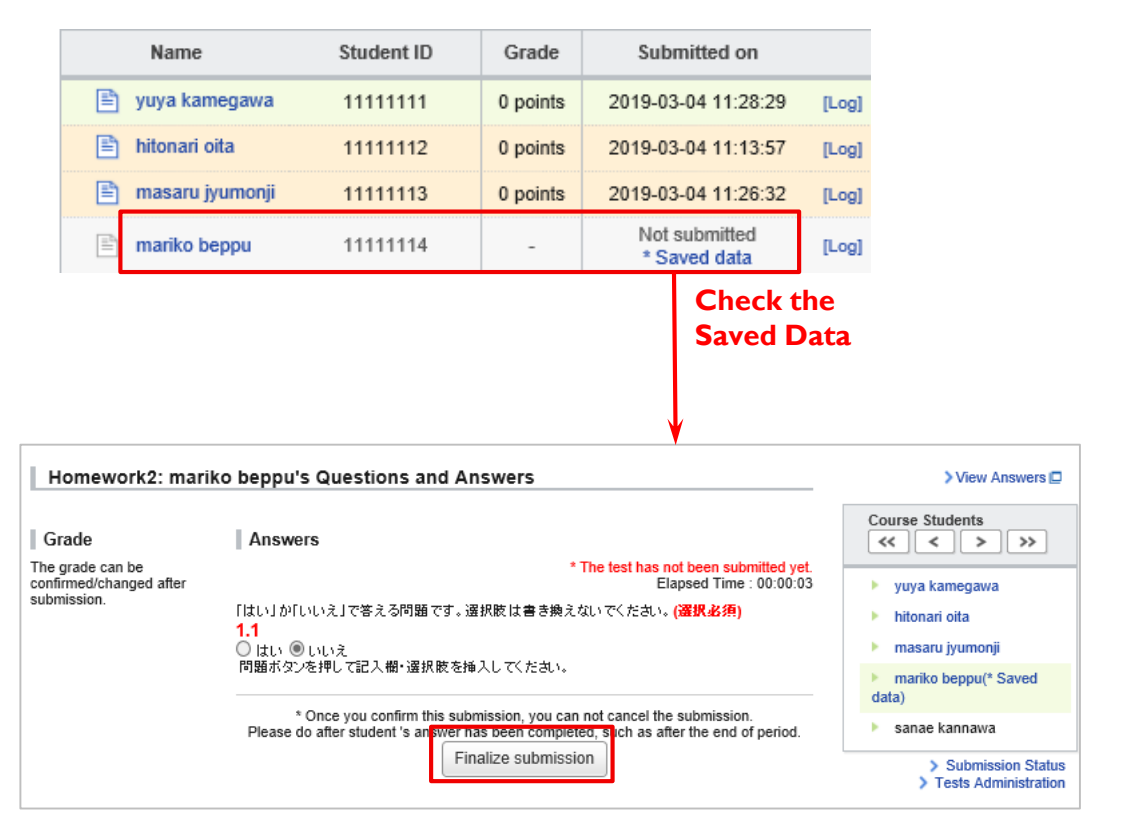

## [Faculty]

### Reports:

### Changing "Portfolio/ View Settings" will also affect Submitted Items

### ◆Summary

- ▶ Previously, changes to the "Portfolio / View Settings" did not affect already-submitted reports.
- Going forward, changes to the "Report Portfolio / View Settings" will apply to already-submitted reports as well.
- When saving changes to a report portfolio, a warning box will be displayed that reads, "If change the settings of the portfolio, it will also apply to students who have already submitted."

- **Changes will also apply to comments made on** submitted work. Please take care when changing accessibility from "Individual" to "All course members who have submitted the assignment."
- **This only applies to reports submitted via** manaba's standard functions (file upload reports and reports entered directly online).

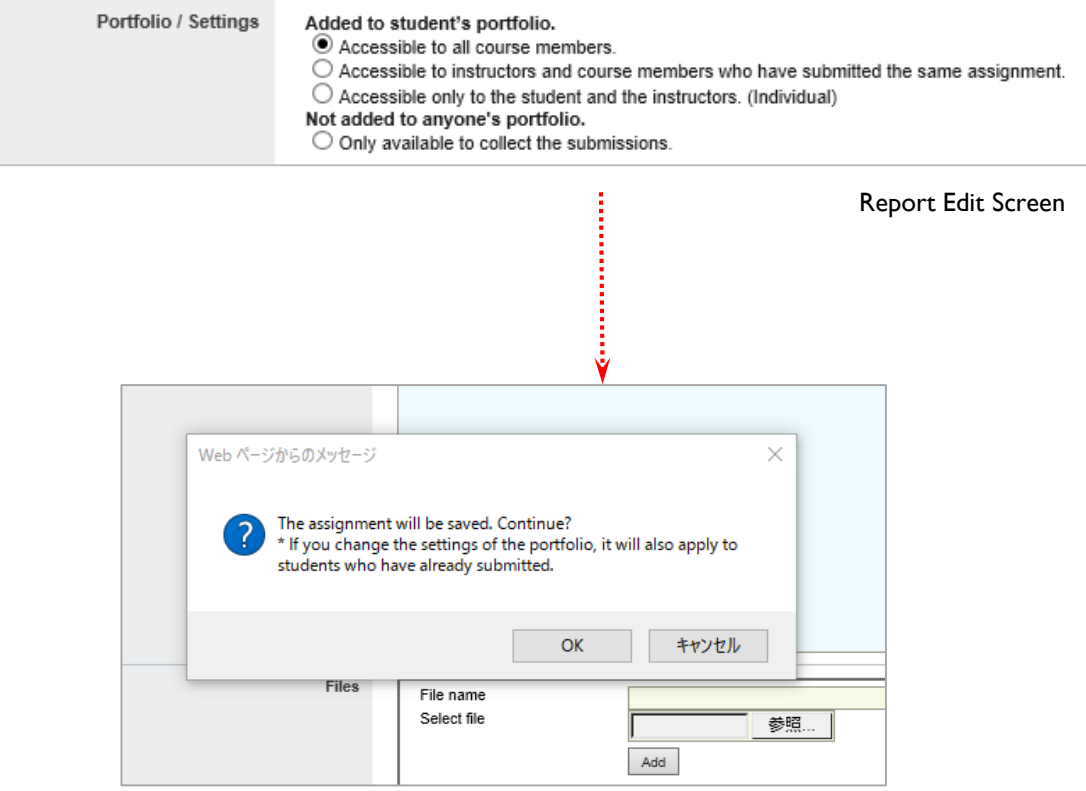

[Faculty] P.8 Assignments: Setting the due date before the submission date will Result in an Warning

#### ◆Summary

When publishing an assignment, if the deadline is set to before the start time, a warning box will pop up with the message shown below.

### ◆Applicable Screens

- Quiz Management
- Survey Management
- Report Management
- Project Management

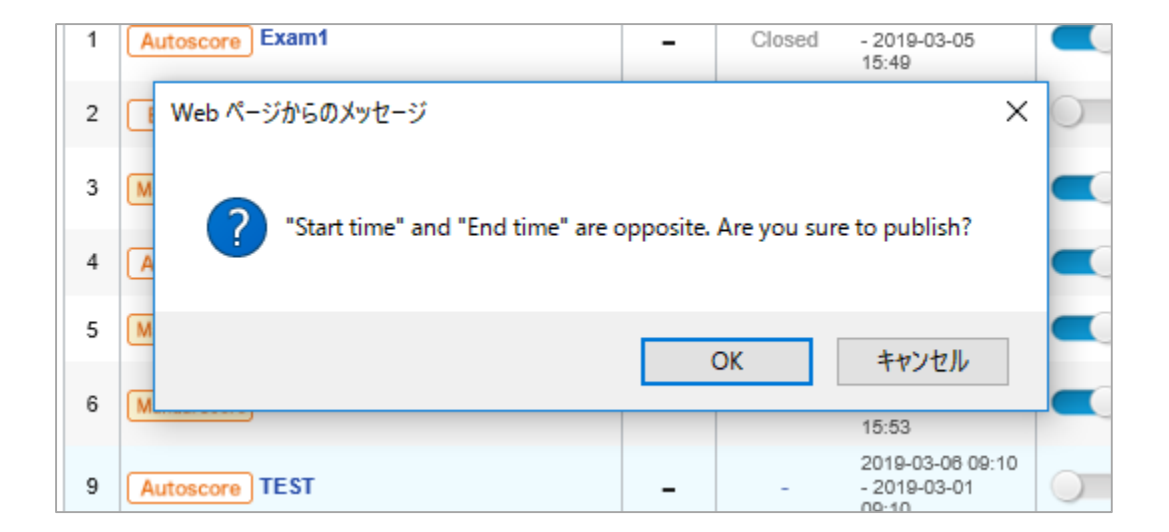

### [Students/Faculty] UI Upgrade: Automatic Upload of files when selected for submission

### ◆Summary

Previously, it was required to click the "Upload" button after selecting the file. Going forward, the selected filed will be automatically uploaded.

### ◆Applicable Screens

File Upload Report Submission Screen

(Both instructor submission screen and student mode)

**Project Assignment Submission Screen** 

- After the file is automatically uploaded you must click the "Submit" button.
- Previously, the file selection button text differed depending on the browser, but now all buttons will read "Add a File."
- For in-line file upload on screens not included in the list above (bulletin board, contents, etc.), you must still click the "Upload" button as before.
- **The 0 kb file check and content limit check during** report submission will not be changed.

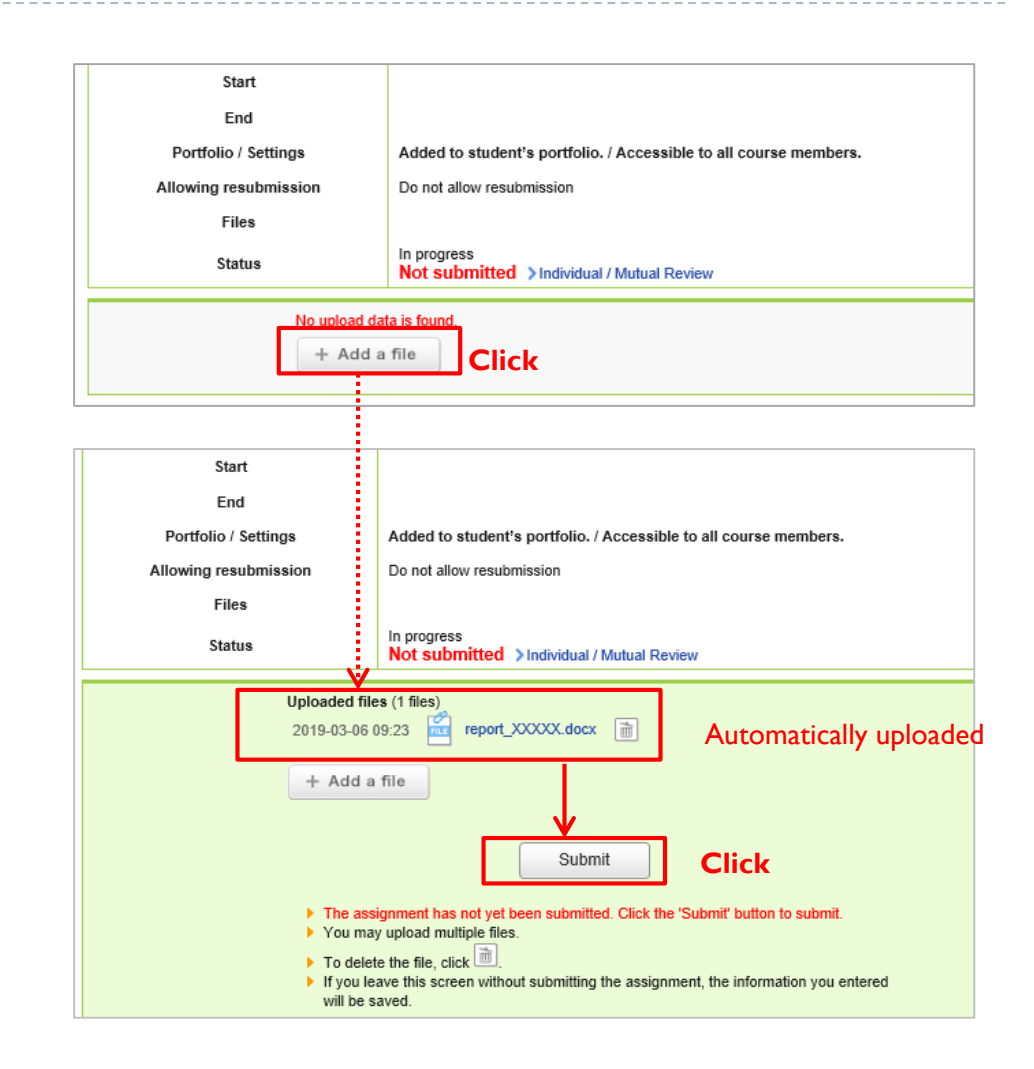

### [Student/Faculty] UI Upgrade: Report Submission Date / Time

I

#### ◆Summary

The date and time on the Report Details screen and Portfolio details was unclear. This was addressed as shown below.

#### ◆Details of Changes

Report viewing screen / Portfolio details

"Assignment submitted by NAME" – the date of submission was changed as shown below

==============

[Submitted Only Once]

"Assignment submitted by NAME (Submitted on: YYYY-MM-DD hh:mm)"

[Submitted Two or More Times]

"Assignment submitted by NAME (First date of Submission: YYYY-MM-DD hh:mm)"

\*The number of times submitted is not displayed on the student screen. The most recent submission date is shown.

#### ==============

② The "Submission date" at the bottom left was unclear, so it was changed to "First Submitted."

③ The "Updated" section at the bottom left (for comments displayed time of last comment, if no comment then displayed submission date) displayed the posting date for each comment, so it was removed.

\*The date displayed in yellow next to the file name is the file upload time, unchanged from previous versions.

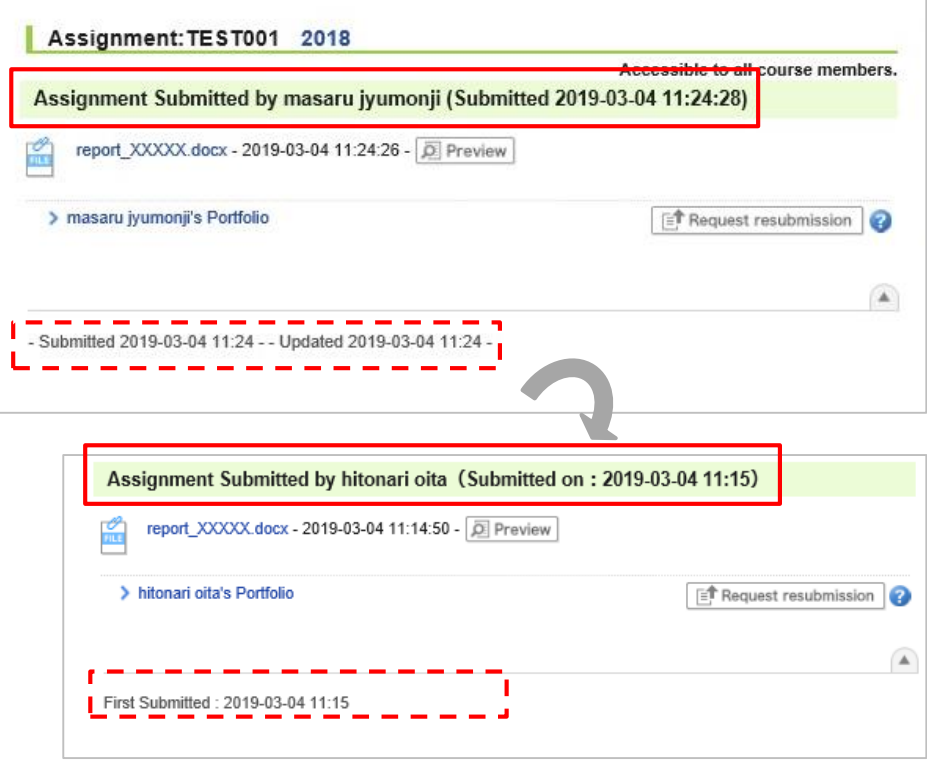

### [Student/Faculty] UI Upgrade: Number of comments displayed on portfolio screen

### ◆Summary

- $\blacktriangleright$  In the place where the number of comments was displayed before, we added a "Comment Icon" to make it easier to understand. The comment number (icon) is only shown for collections with comments.
- If there are unread comments, the comment icon and comment number are shown in red.

### ◆Applicable Screens

Portfolio Screen

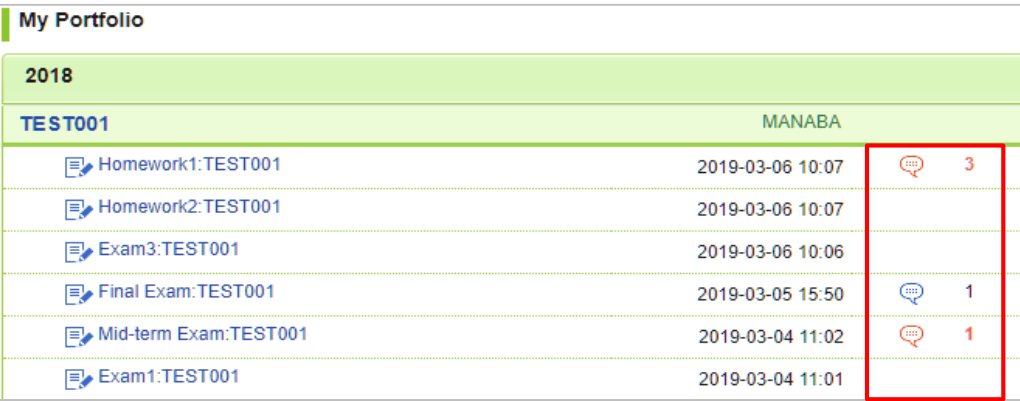

### Other Changes / Bug Fixes

- Fixed a bug in which the file name of a quiz or survey would change when downloading the uploaded file using Safari/Chrome
- Graded Items Edit Screen

①Screen Title changed from "Edit Graded Items" to "Edit Title・Start Date" ②Changed "Grade Title" to "Graded Item Title"

▶ Changed the display of "Display mode" on the faculty class survey list screen When switching between [Faculty/Student], it will show "Display Collected Results/Respond to Survey" as appropriate